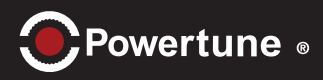

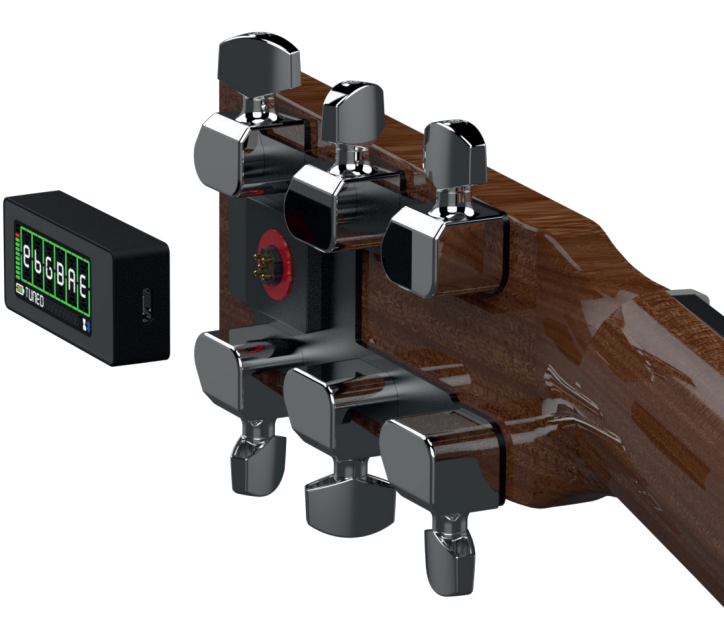

### Power ON

There are two modes: "Multi-String-Mode" to tune all 6 strings or "Single-String-Mode" to tune string by string.

#### Multi-String-Mode

In Multi-String-Mode strum all strings to tune. The RoboHead will tune your guitar.

• Press the Button (short  $\sim$  1/2 s.)

$$
\text{Display:} \quad \begin{array}{|c|c|c|c|c|}\n\hline\n\text{e} & \text{B} & \text{G} & \text{D} & \text{A} & \text{E} \\
\hline\n\text{standard} & & & & \\
\hline\n\end{array}\n\right\} \rightarrow \quad \begin{array}{|c|c|c|c|c|c|}\n\hline\n\text{e} & \text{B} & \text{G} & \text{D} & \text{A} & \text{E} \\
\hline\n\end{array}
$$

#### Single-String-Mode

In Single-String-Mode strum one string only to tune. The RoboHead will tune the selected string.

• Press the Button (Long: ~ 3s)

**Display:** S I N G L E - - - - - - STRING TUNING STRUM STRINGS **→**

### **Tune**

Either if you use the single string or multi-string mode: Strum the strings or plug the string and watch the display.

STRUM STRINGS

- Strum: The red and blue bars below and above a note indicates that the string is "out of tune".
- If a string is "in tune" the tone is marked with a green frame around.

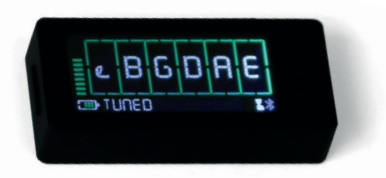

• Half tones are marked with a "b" or " $#$ ". For example:  $A# = A$  sharp, bB = B flat

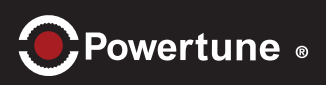

# 3 Quick Select Tunings

You can set up to 3 different tunings. Each (short) press on the button cycles trough:

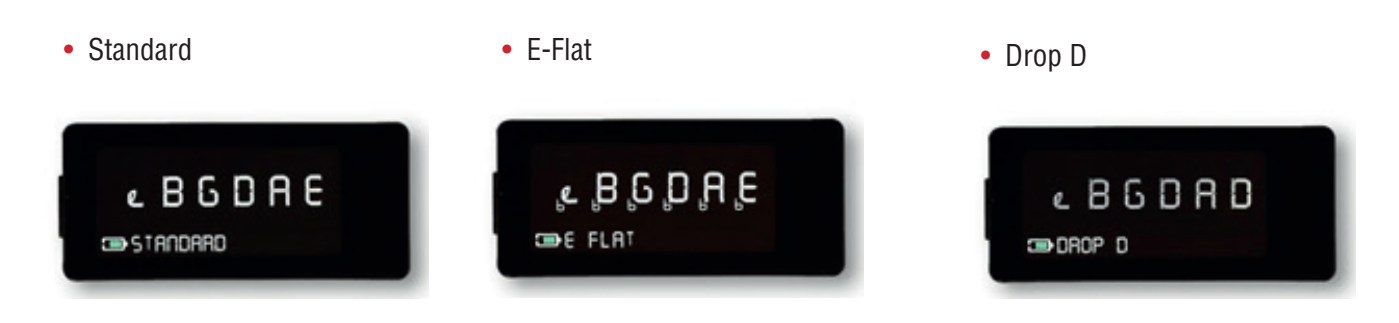

## Battery Charge

The rechargeable battery inside the Powertune has a capacity of 300mA. You can charge it in approx. one hour. Connect the USB Cable to the Powertune and to an USB 5V source. This can be:

• A standard 5V USB ower supply

Note: *A suitable power supply must have at least 5V/1A to charge the Powertune.*

The Powertune switches on. Notice the animated battery charge icon on the lower left side:

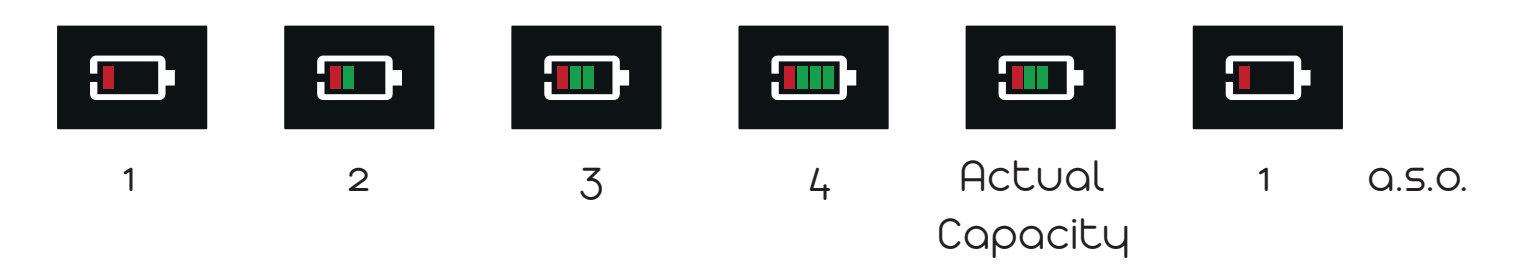

• Or with a computer (or laptop, tablet, etc.)

Note: Computer delivers 100mA over the USB port by default. Some computers allow more power (up to 500mA). In this case the connected device can "order" it. In the actual firmware the Powertune can be charged with 100mA only. This will take approx. 3 hours. We suggest using a suitable charger!

• Once the battery is full the charge process and the battery icon animation stopped.

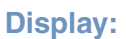

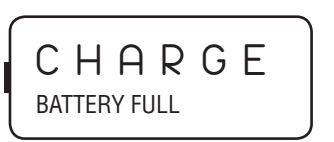

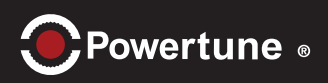

# Low Bat

• When the battery charge is nearing its end it will start to warn you. The lower line (status) shows e.g.:

Display: **e** B G D A D LOW BAT – MAX 20 TUNINGS

Note: *This is an estimated value to indicate how long you can use the Powertune. It counts down: 20, 15, 10 and 5.*

• Charge the battery soon or your Powertune switches off automatically

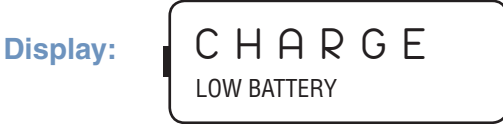

### POWER OFF

The Powertune can be switched off manually or automatically.

#### Power OFF

• Press the button (Long) to switch the Powertune off. Follow the instruction on the display:

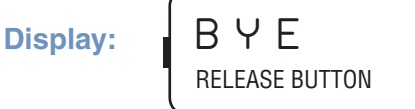

Auto OFF

• After a successful tuning the Powertune switches automatically off.

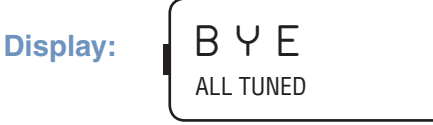

#### Energy Save

• After a certain time (default = 240s) without activity the Powertune switches off automatically.

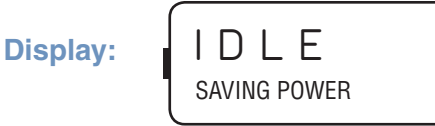

#### SPECIAL FUNCTIONS

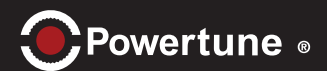

### Firmware Update

There are 2 different methods you can use to update your Powertuner. The most convenient way is to download the latest Tuner App and follow the instructions on page 12. If you want to update your Powertuner via the USB port, please download a new firmware file (suffix: ".tri") from tronical.com

#### **Via USB:**

- Connect the USB cable (USB-A to Micro-B) to your computer and the Powertune.
- Press the button (Long) to switch the Powertune off.
- Press the button (Short) again to enter the Firmware Update Function

**Display:** PRESS

PRESS BUTTON TO UPDATE FIRMWARE

• Press the button within 8 seconds again to activate the USB Update function!

**Display:** UPDATE

COPY TRI FILE TO THE DEVICE AND UNPLUG AFTERWARDS

- Wait until the computer recognizes the Powertune as a removable memory device. This may take a while. It will have a drive letter assigned e.g. "f:"
- Then use your computer to copy the  $\ldots$  \*.tri" file to the removable drive  $(\ldots, f:')$ .
- As soon as the file is copied eject the device in your computer. (For example: Right click eject)
- Then disconnect the USB connection.
- The Powertune will now validate the file and begins the internal update process
- If the file is wrong or corrupted the update cannot be done. Instead the display shows:

**Display:** ERROR NO NEW FIRMWARE INSTALLED

Note: *If any error occurs the Powertune will use it previous working firmware*

• During installing the new firmware green bars "running" around the upper text to indicate it is working. The bar on the right side will move up. It is finished when the bar reaches its upper end.

Display: **SETUP** 

AND RESTART

The Powertune will restart with the last tuning in Multi-String-Mode by itself with the new firmware.

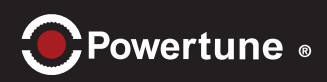

### Reset

If your Powertune is locked due to a software problem you can perform a hardware reset very easily:

• Connect any charging adaptor or device to the Powertune. This always initiates a hardware reset.

## Factory Reset

This will restore your device to factory default settings:

• Press the button (Very Long: ~10s) to enter the Factory Reset Menu.

$$
\begin{array}{ccc}\n\text{Display:} & \left( \begin{array}{c} \text{S} \text{I} \cap \text{G} \text{L} \text{E} \\ \text{STRING TUNING} \end{array} \right) \rightarrow \left( \begin{array}{c} \text{RESET} \\ \text{PUSH WITHIN 5}^* \end{array} \right)\n\end{array}
$$

\* *Countdown 5 down to 1*

• Follow the message "PUSH WITHIN \*" and push the button within the countdown to confirm and activate the Factory Reset.

<u>IIIIIIIIIIIII</u>

Note: *All your self-stored settings will be overwritten by the default settings!*

### Level Meter

The level meter indicates the height of the signal level. Use it as an optical indication to regulate the amount of your strum: It should not be too low or too high. It can have different functionality in other operations.

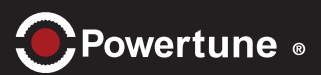

#### How to connect the App to the Tuner for the first time?

• Turn on the Tuner. The Bluetooth icon is blinking for approx. 60 seconds => Tuner is ready to connect

• Start the Tuner App. All detected Tuners will be displayed on the Connections Screen. Click on the tuner name to connect.

• A green check mark is displayed on successful connection

#### How to re-connect the App to Tuner?

• Turn on the Tuner and the App. The previous connection will be re-established automatically.

• The name of the connected tuner will be displayed on the top of the screen (top left)

#### Trouble Shooting

- Enable Bluetooth on the smartphone
- Remove old Bluetooth connections under Settings/ Bluetooth on the smartphone
- Restart the Tuner and the App
- Bring the smartphone directly in front of the tuner (as close as 10 cm distance)
- Go to the Connections Screen an look for available tuners
- Click on the Tuner name as when it becomes visible

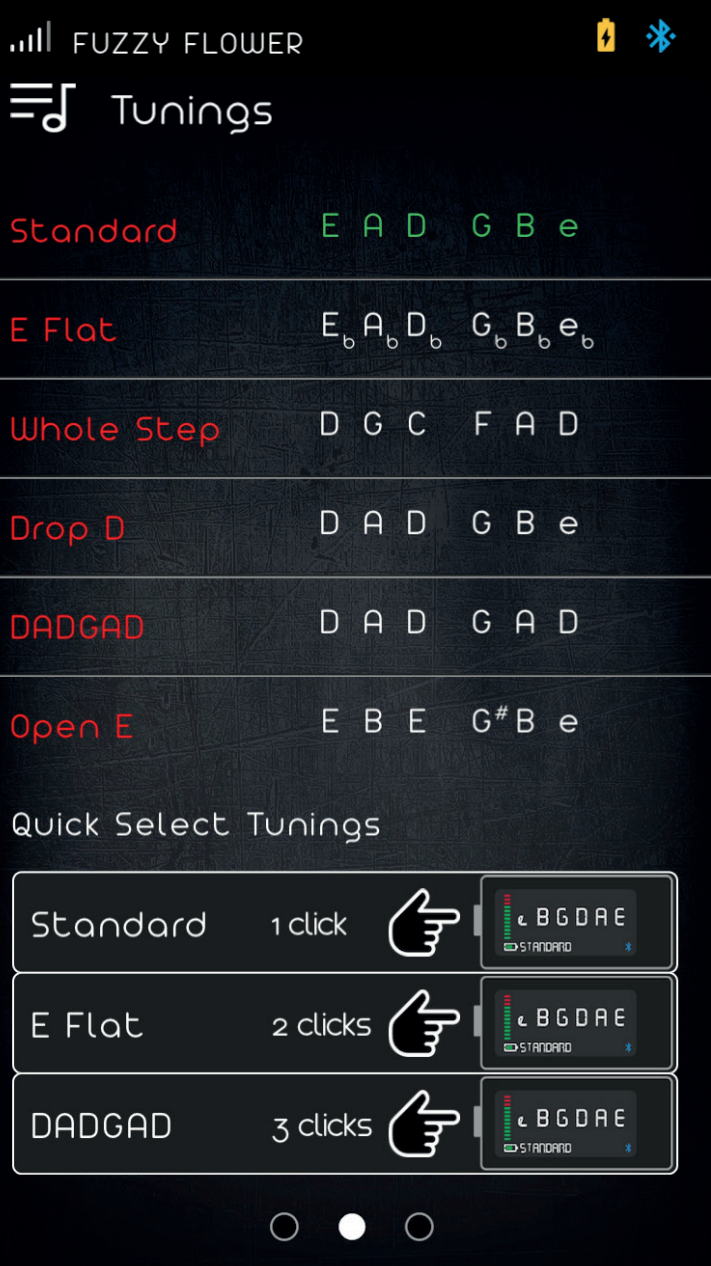

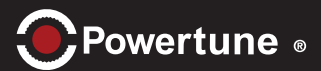

#### How to start a tuning by the App?

• Select a tuning from the "Tunings Screen", e.g. "Standard"

The App switches to the String Display. The tuning process is starting as soon as the tuner is detecting a strum or pick of a string. Strum all strings until all strings are in tune.

**Green Bubble:** String is in tune

**Red oval:** String is too sharp

**Blue oval:** String is too flat

You can also use the Tuning selector on the bottom of the String Display page.

Press and hold for 1 second and then select the desired tuning.

You can activate/deactivate the Cent display clicking on the left side and/or the Hertz display by clicking on the right side of the screen.

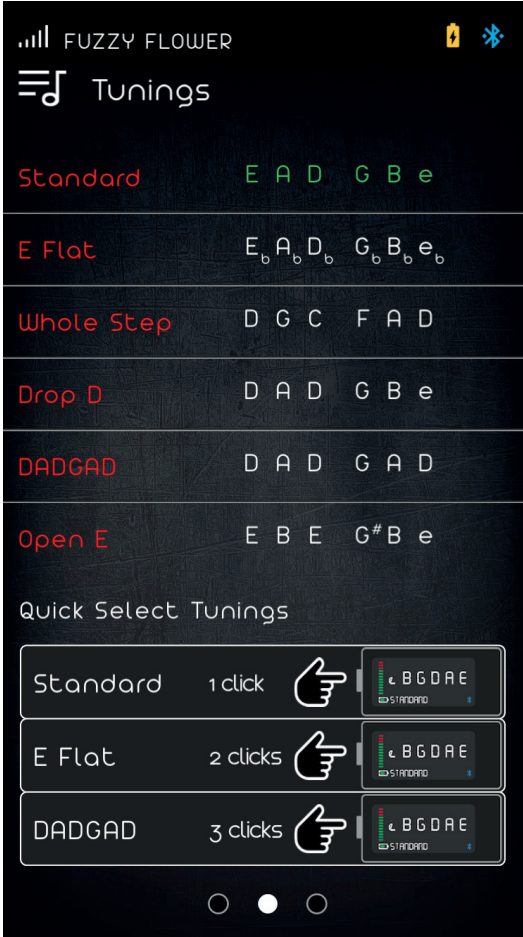

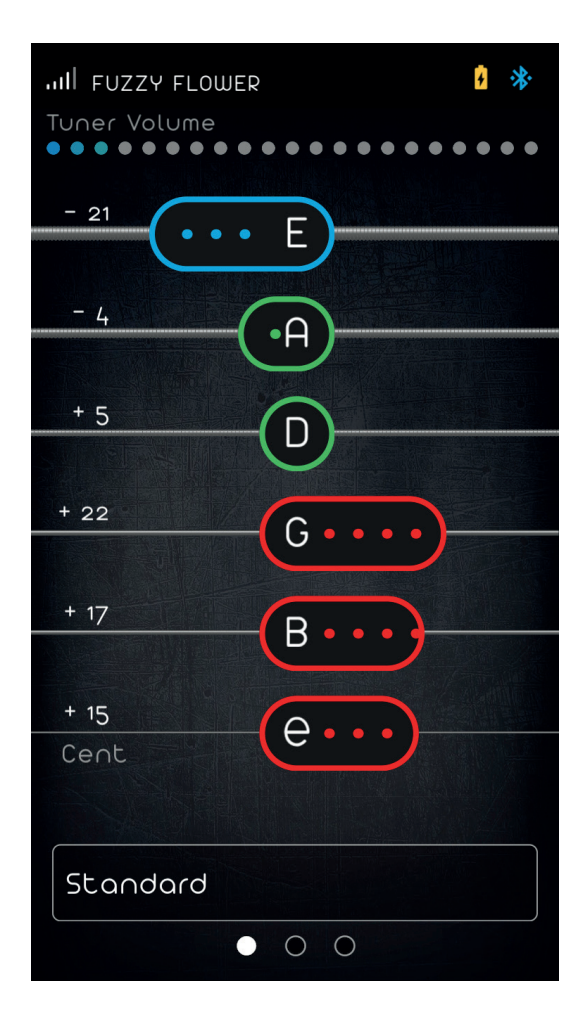

The App comes with 6 different tunings.

The tuner is holding 3 out of these 6 tunings as "Quick Select Tunings".

You can cycle through the Quick Select Tunings by pressing the button on the Tuner.

You can access the "Quick Select Tunings" on the Tuner even without the App.

### How to change a Quick Select Tuning?

• Delete the tuning you would like to replace by swiping to the left on the tuning name.

Click on the red thrash can to confirm.

• Click on the empty slot and select the desired tuning from the list. Click "done" to confirm.

All changes will be sent to the tuner.

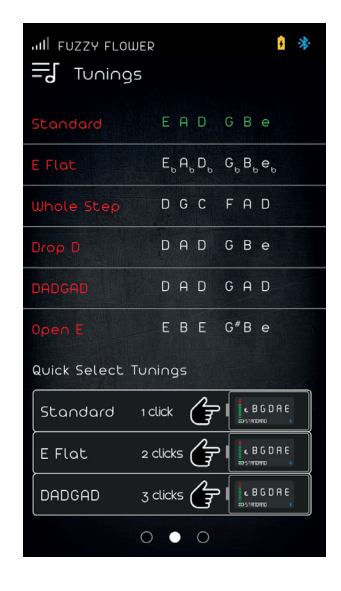

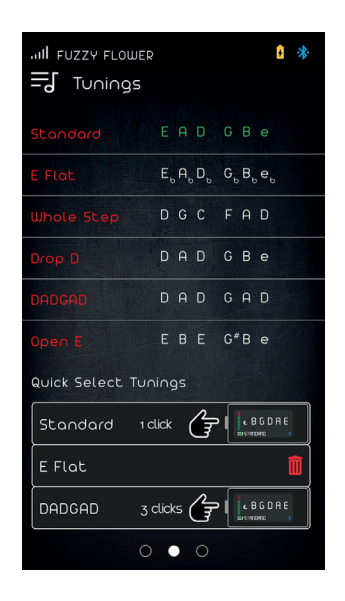

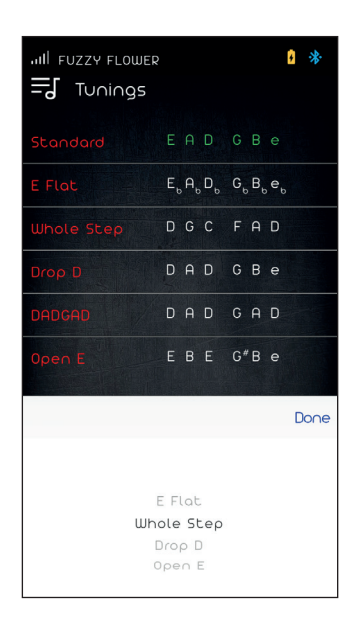

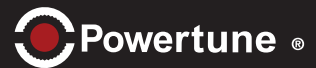

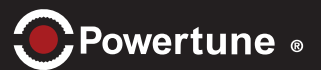

### How to initiate "Single String Tuning" with the App?

• Start a tuning. All strings are displayed in initial state

Tap on the string you want to tune once to select it. It will be highlighted. The Tuner is blinking with the corresponding string, e.g. the D-String.

Pick the D-String and wait until it is tuned. The Tuner switches to the next string automatically.

You can override the tuner and pick a different string manually. Proceed with the remaining strings if necessary.

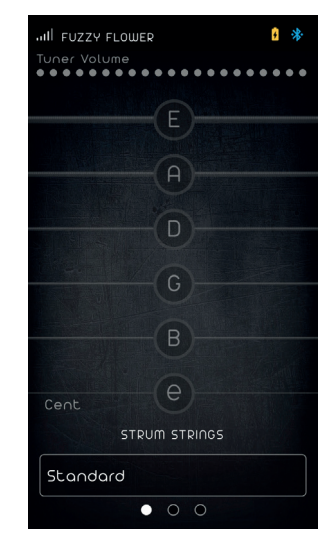

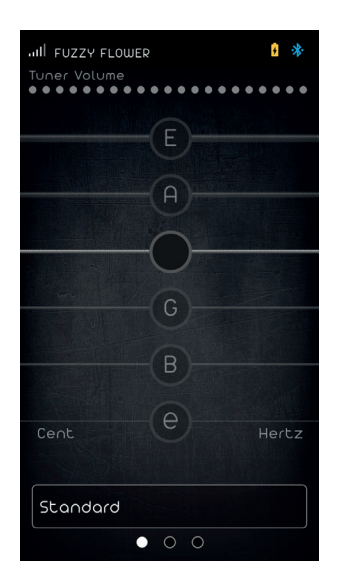

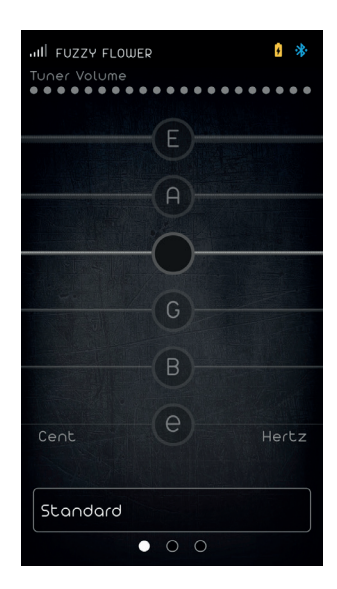

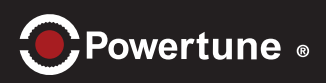

### How to change strings?

You can use the "String Change" feature to speed up the process of re-stringing a guitar.

- Put new strings on the guitar
- Start the Tuner and the "String Change" mode on the App.
- Tap on a string and swipe to the right to wind up the string. The RoboHead is moving up.
- Pick the according string if you think it comes close to target pitch (within +- 5 Semitones)
- As soon as the Tuner is picking up do not initiate additional move commands by swiping left or right.
- Repeat this procedure for each string.
- Bend the strings and execute Multi String Tunings several times

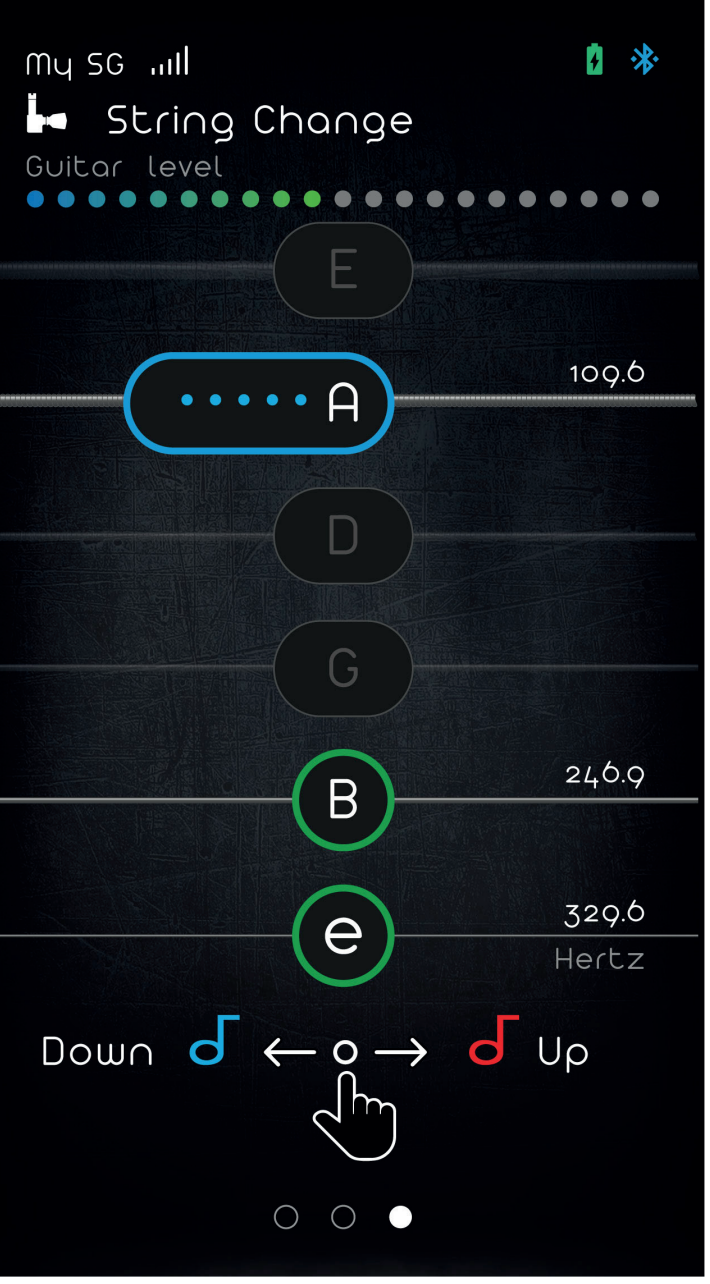

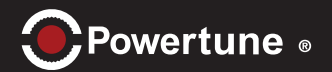

#### How to I reset the Tuner App?

- If you like to restore all App related settings reset the Tuner App.
- Click on Basis Settings and then click on the icon "Tuner App" under "Factory Reset".
- Confirm by clicking "Yes"

After a factory reset you have to re-establish the Bluetooth connection to the Tuner.

#### How to I reset the Tuner?

- If you like to restore all Tuner related settings reset the Tuner.
- You can reset the Tuner using the App or by pressing the button for approx. 10 seconds.
- If you want to use the App to reset the Tuner click on Basis Settings and then

click on the icon "Tuner App" under "Factory Reset".

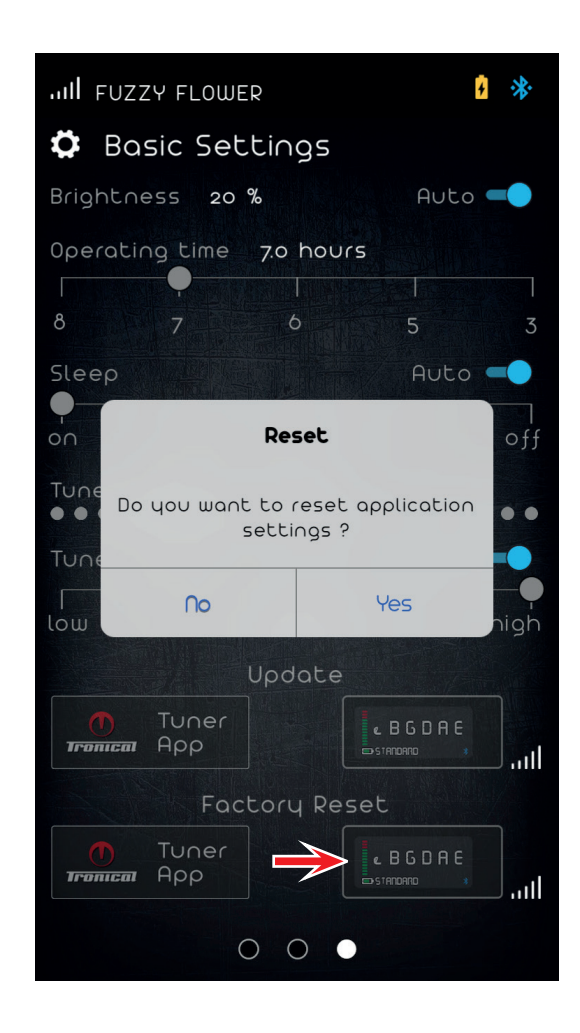

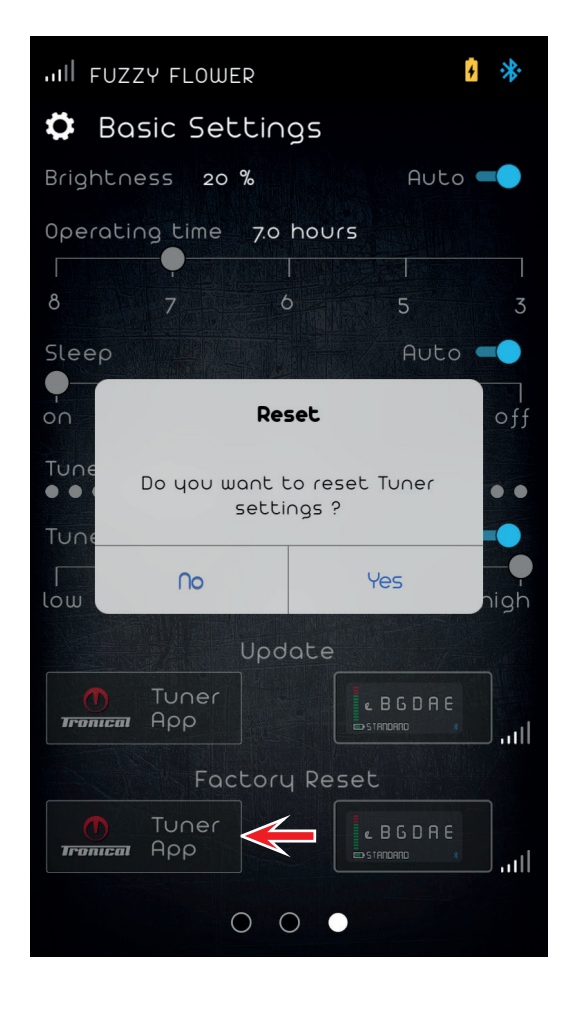

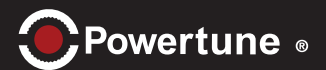

#### How to update the Tuner App?

• During the test phase you can update the Tuner App using the TestFlight App.

As soon as a new update is available you will receive an Email. Start TestFlight and click on update.

• As soon as the App is launched it can be updated with Apple App Store or Google Play Store for the Android version.

#### How to update the Tuner?

• There are several ways to do that. The most convenient way is to download the latest Tuner App.

The Tuner Firmware is integrated within the App and can be flashed to the Tuner Device by clicking on "Update" under "Basic Settings".

The App is checking the Firmware Version of the Tuner. In case that there is a newer version, you can start the update process by clicking on "yes".

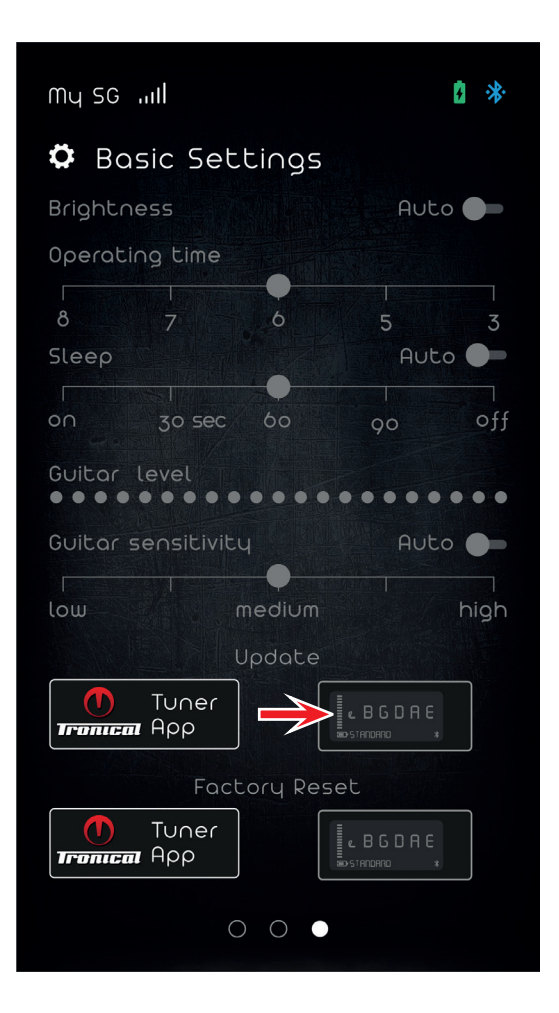

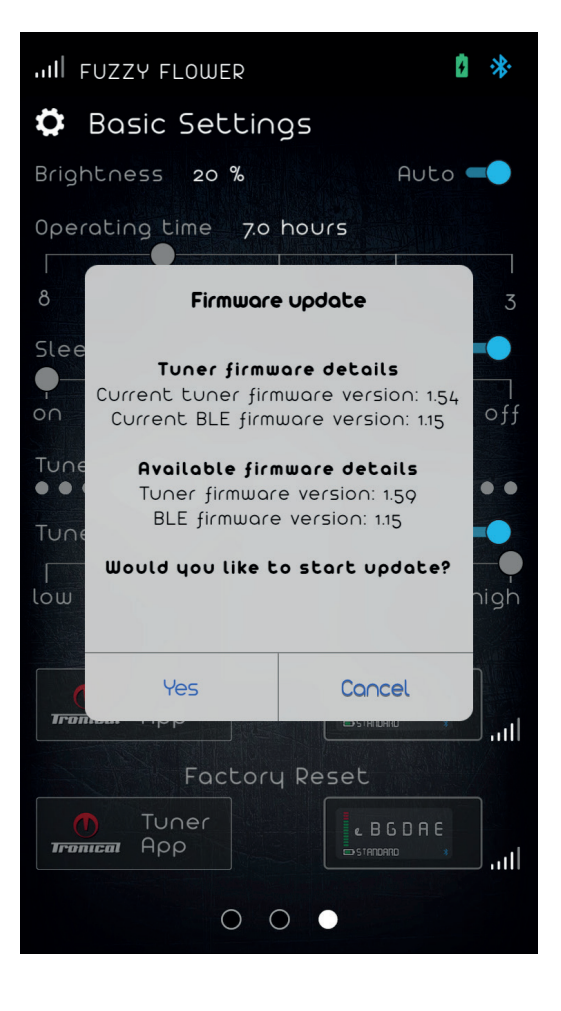

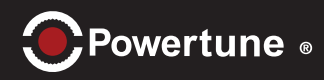

Bass type RoboHead:

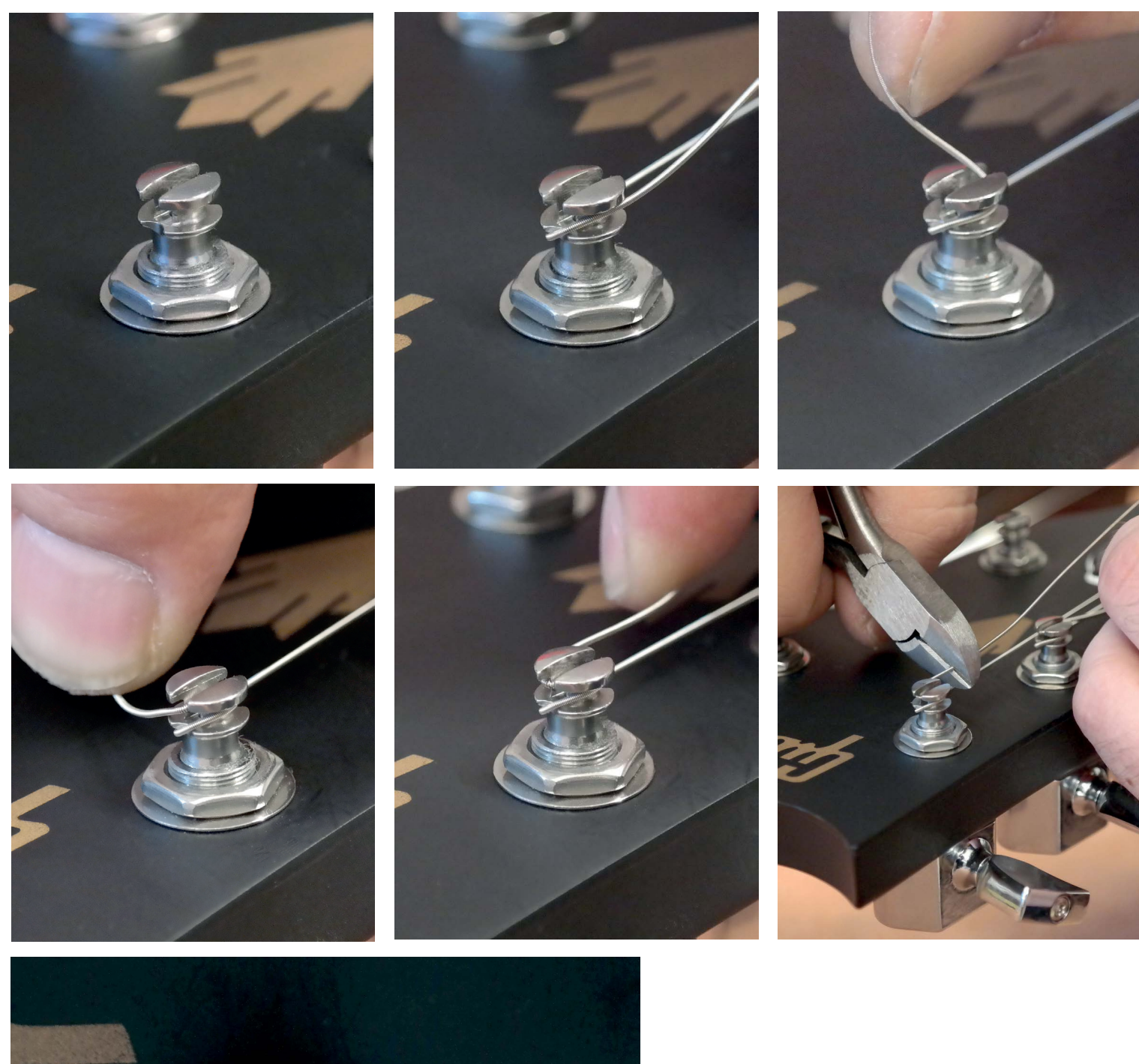

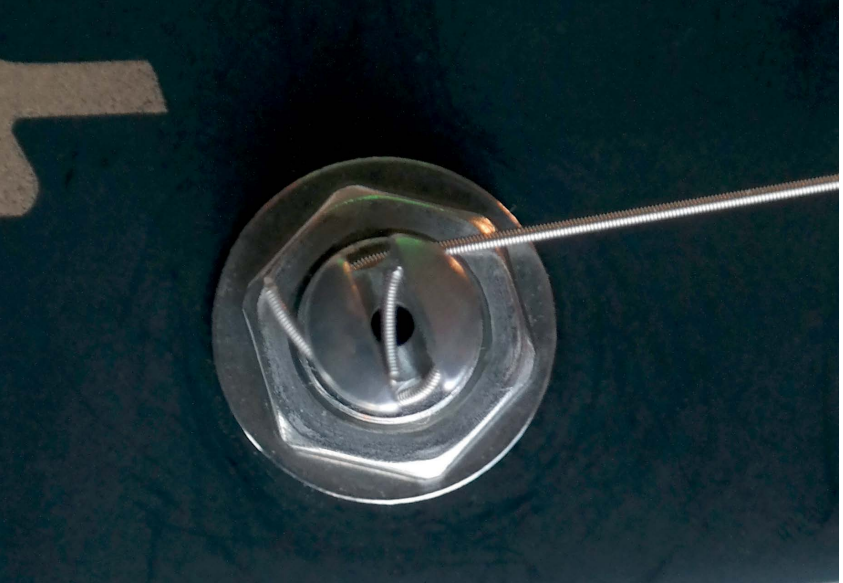

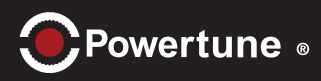

### Treble type RoboHead:

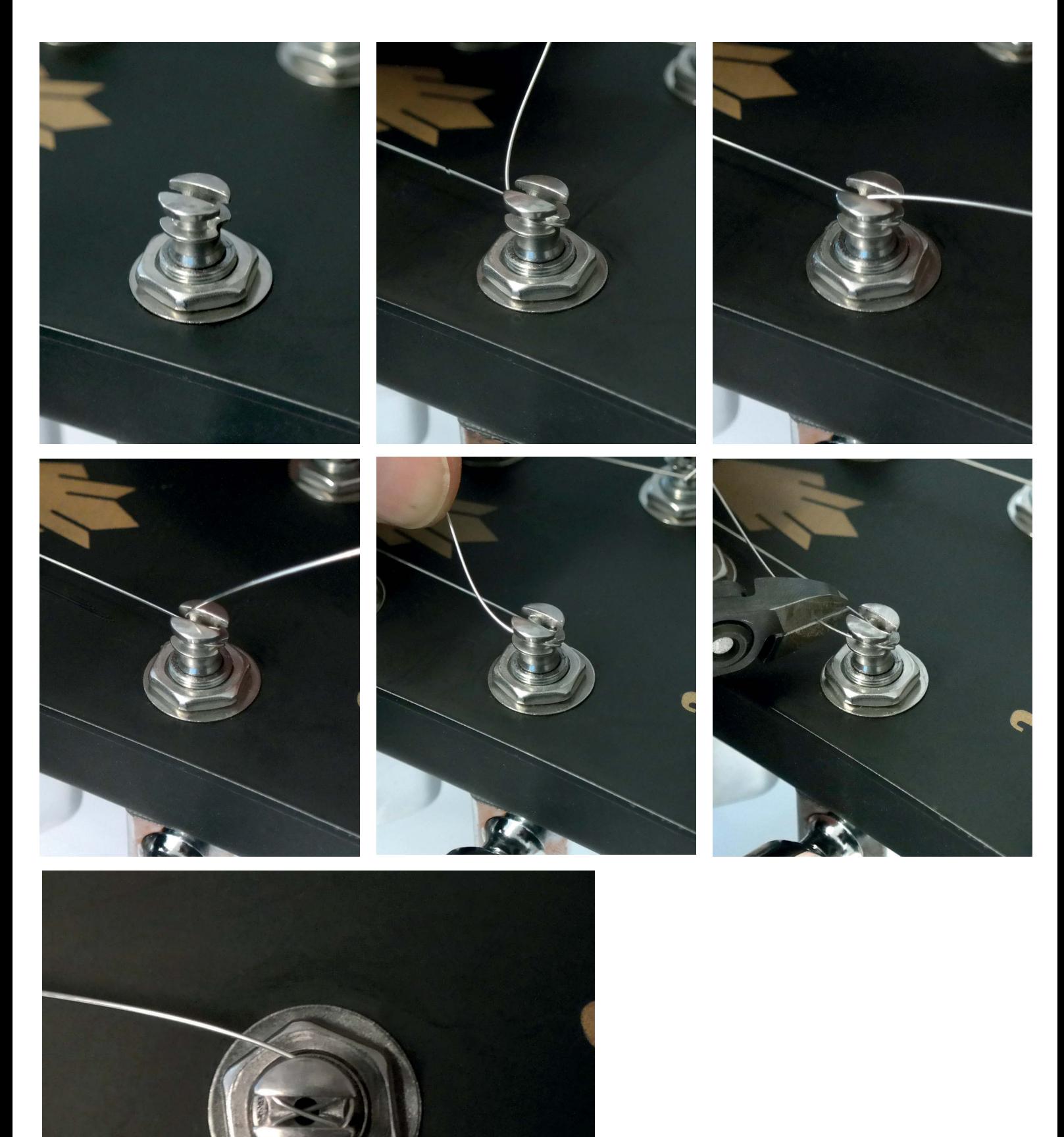